## Accessing the 'Documents' page via MyEd

## **1. Open 'MyEd'**

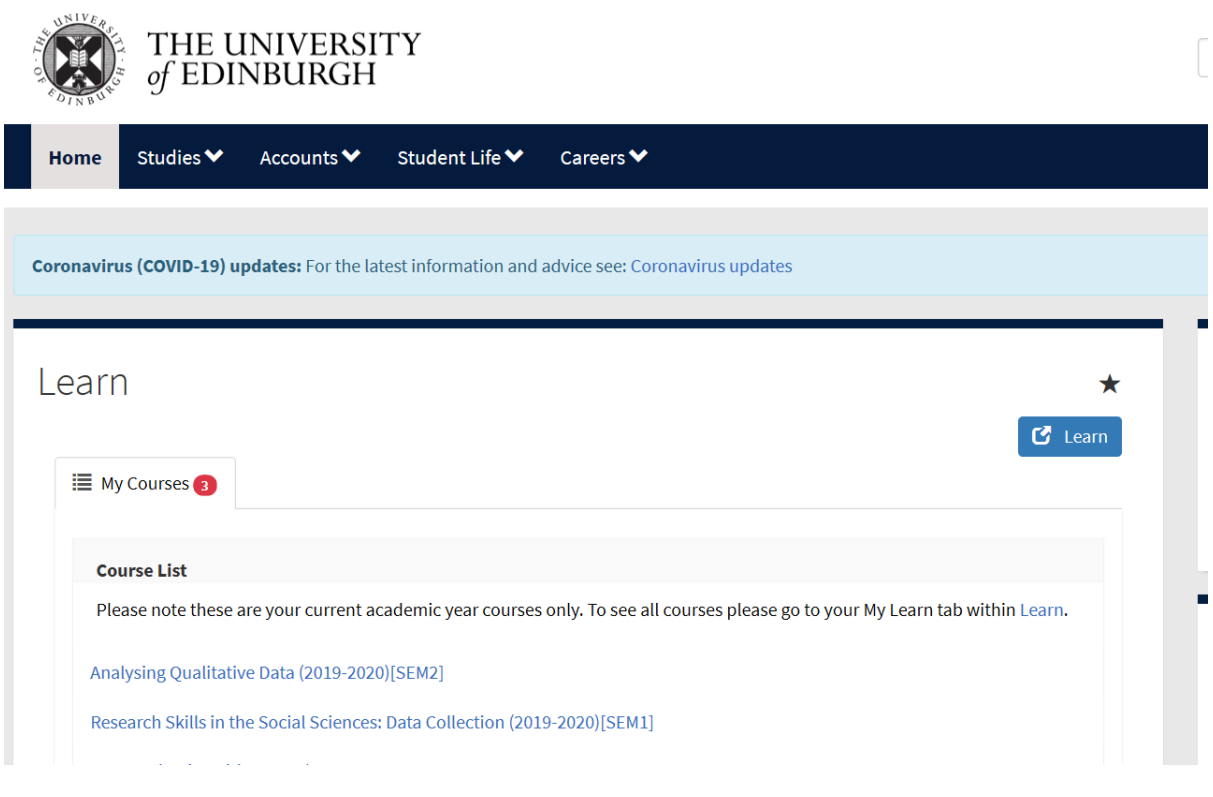

**2. Click on 'Accounts'**

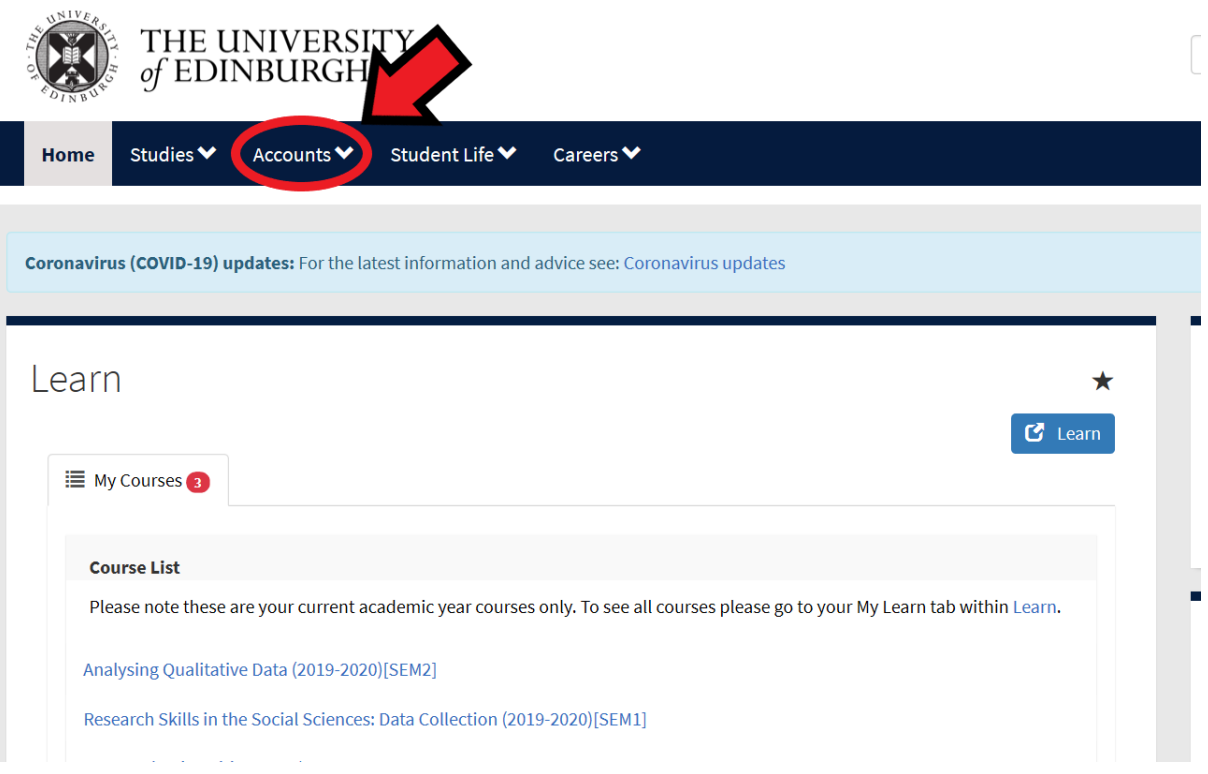

## **3. Click on 'My Student Record'**

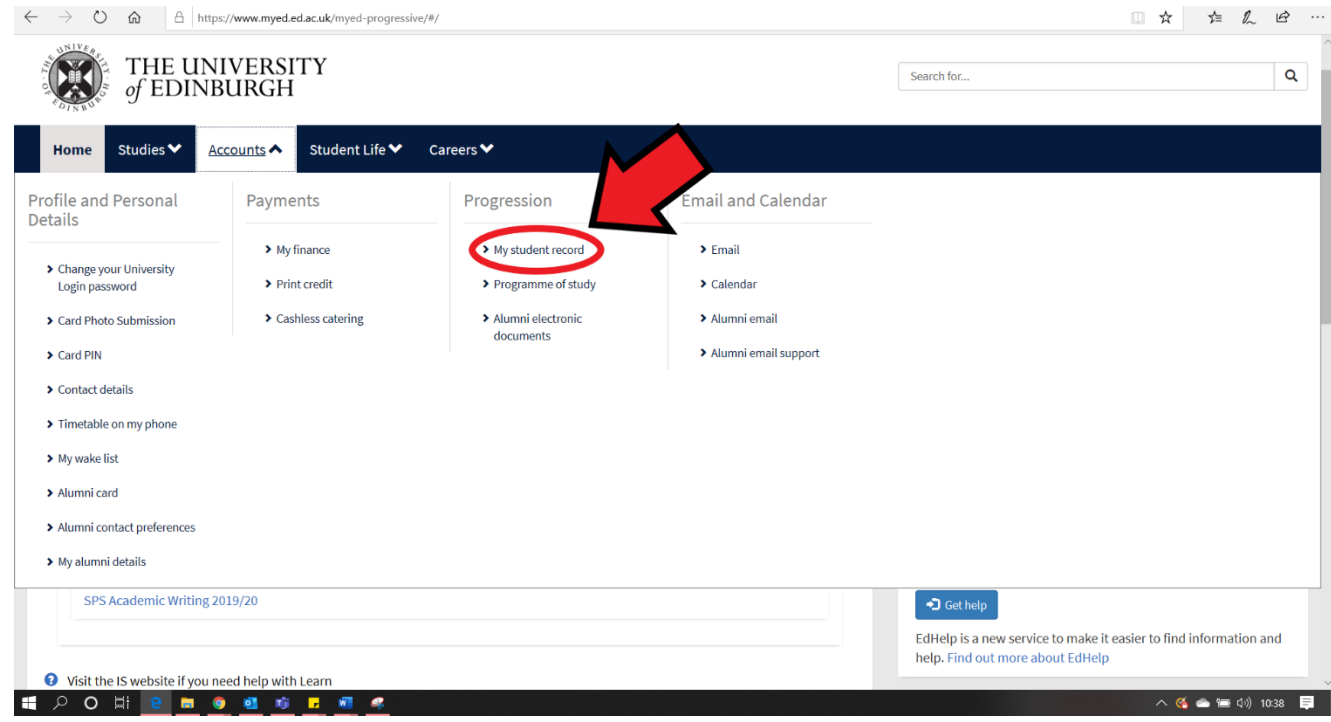

**4. Your EUCLID Student View will open on your Personal Details. On the left-hand navigation, click on 'Documents'.** 

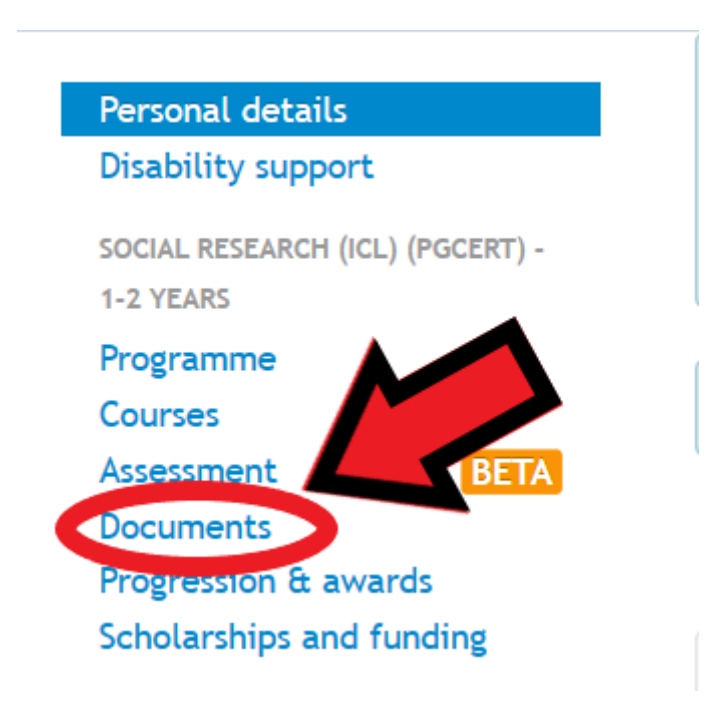